# **IRS 990-N e-Postcard RETURNING USER Directions**

1. Go to [www.dkg.org.](http://www.dkg.org/) There are 5 scrolling pictures at the top of the page. The second picture is the link to the **IRS Form 990 Filing Link**. Click on the picture. It will take you to the **Form 990-N (e-Postcard) page**.

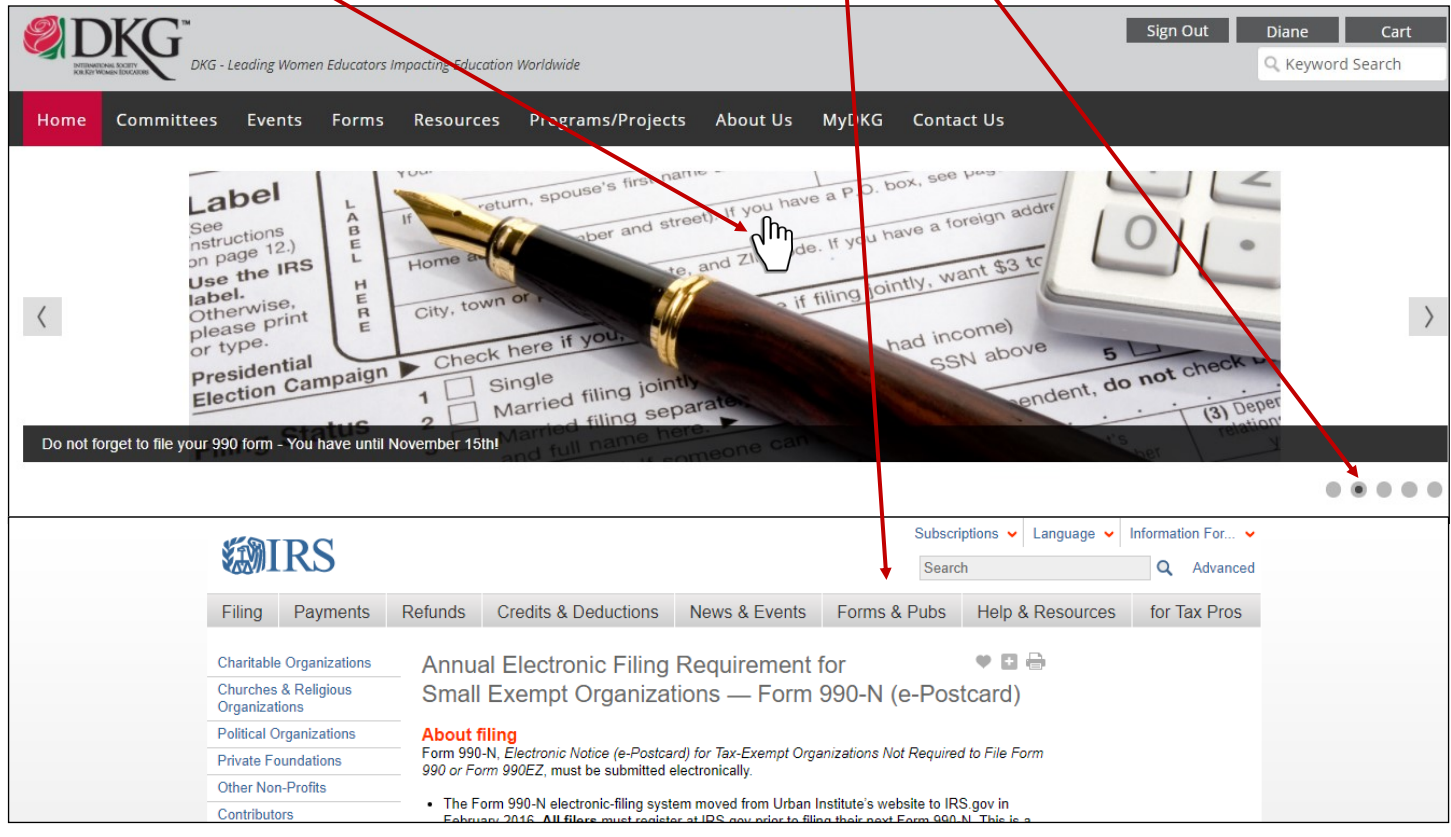

2. Scroll down the page to the **Ready to File?** Section. Click on **Form 990-N Electronic Filing System (e-Postcard).** 

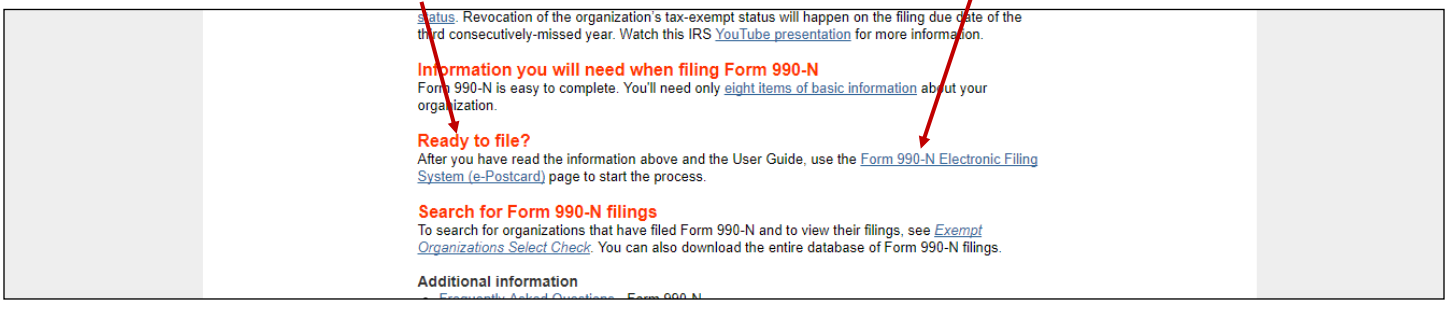

3. After clicking on the link shown above, you will see the page shown. If you know the Username and Password, enter the **Username** in the box.

#### Click **LOG IN**.

On the next page, enter the **Password**. Click **Submit**. The next page shows your **Log In History**. Click **Continue**.

**PLEASE NOTE:** If you do not know the Username and/or Password but still have access to the email you used last year, click on **Forgot Username**/**Forgot Password** and the IRS will send you an email helping you to access your chapter's information. If you do not have access to the email used previously or cannot answer the questions, you will need to follow the directions for creating a **NEW USER**.

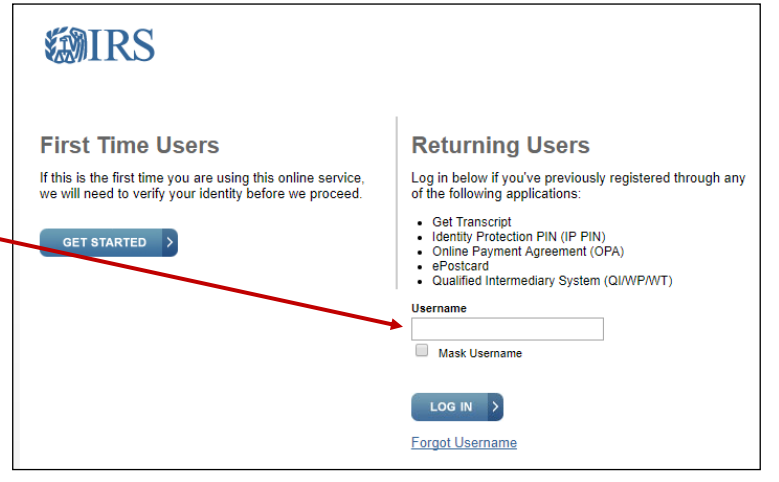

# RETURNING USER Instructions **Page 2 Page 2**

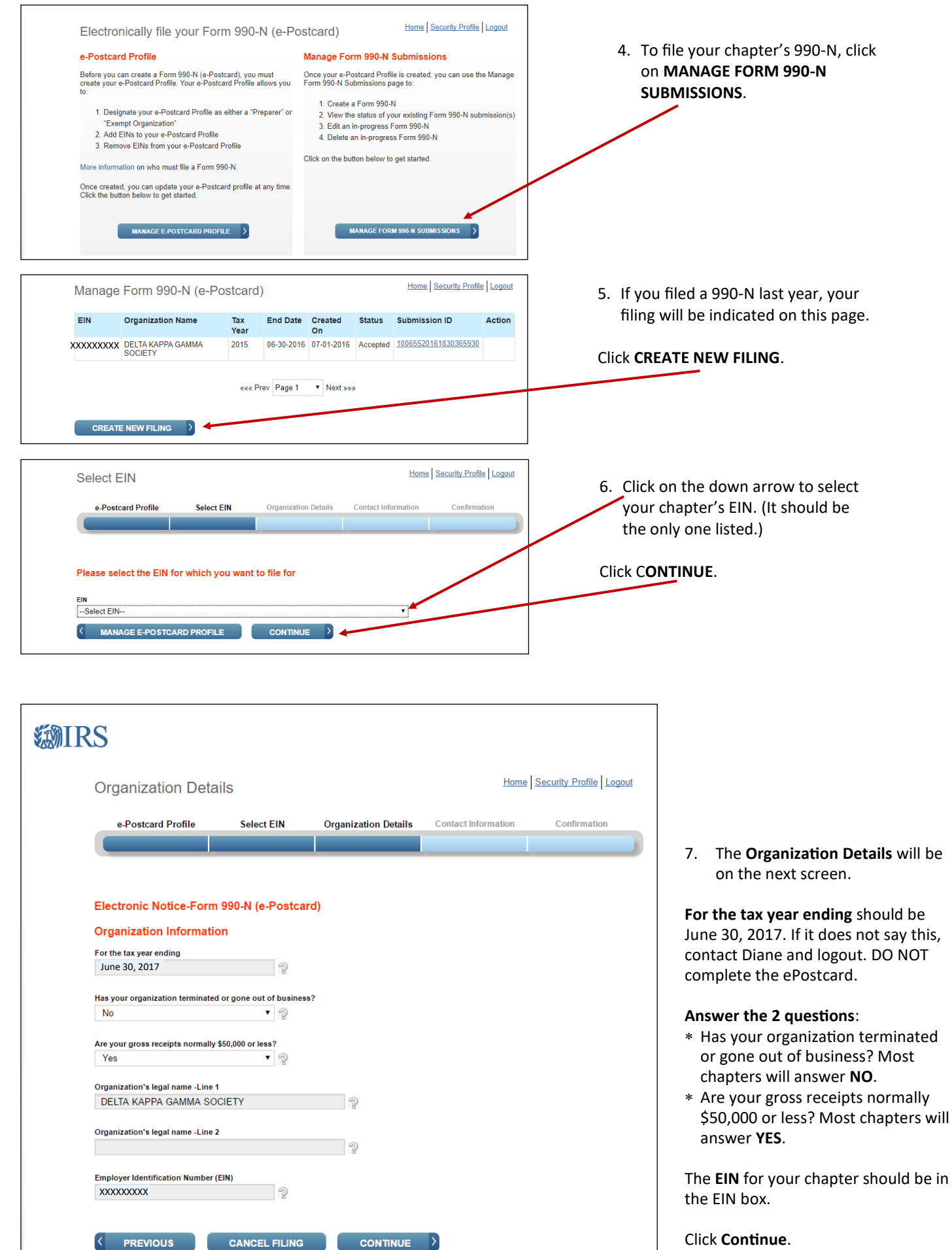

**CONTINUE** 

**PREVIOUS** 

Click **Continue**.

#### **RETURNING USER Instructions**

8. The **Contact Information** is on the next screen.

*SMIRS* 

## **Organization** :

DBA Name is "Doing Business As."

Your chapter name should be entered in the **DBA Name** box. Also, include **OK** to indicate which state you are from.

Example: If your chapter name is Alpha Beta, you should enter

**OK Alpha Beta Chapter** in the **DBA Name** box.

Choose **US - United States** in the **Country** box.

The Number and Street (or PO Box), City or Town, State, and Zip Code can be the address of the chapter president, treasurer, or another designee. (Usually the treasurer since the treasurer is the person completing the form.)

If your chapter has a website, enter the address in the **Organizations' website address** box. (NOT required.)

## **Principal Officer** Choose **Person** in the **Type of Name** box.

The Person Name, Country, Number and Street (of PO Box), City or Town, State, and Zip Code can be the chapter president, treasurer or another designee. It can be the same information listed in the Organization Section. This is usually the treasurer since the treasurer is the person completing the form.

Click **Save Filing** .

Click **Submit Filing** .

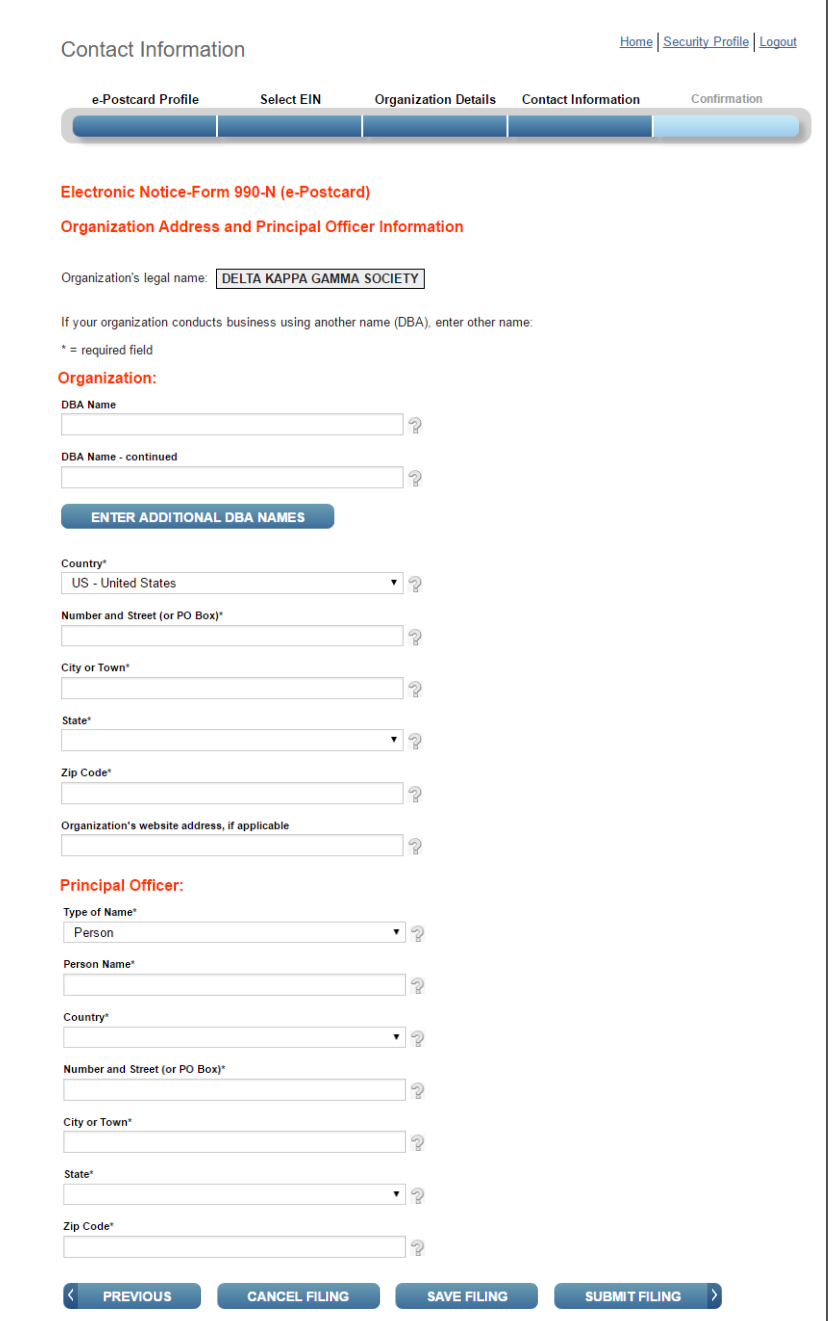

# 9. **Confirmation**

After submitting the **Contact Information**, your **Confirmation** screen will appear.

Your chapter 's EIN should be on the form. The details about your filing (tax year, start and ending date, filing date, etc.) will be on the screen.

**PRINT** a copy of this page. You will NOT get an email confirming that you filed. Keep a copy of this page in your chapter 's records. If you can, send a copy to Diane or email her and tell her you filed.

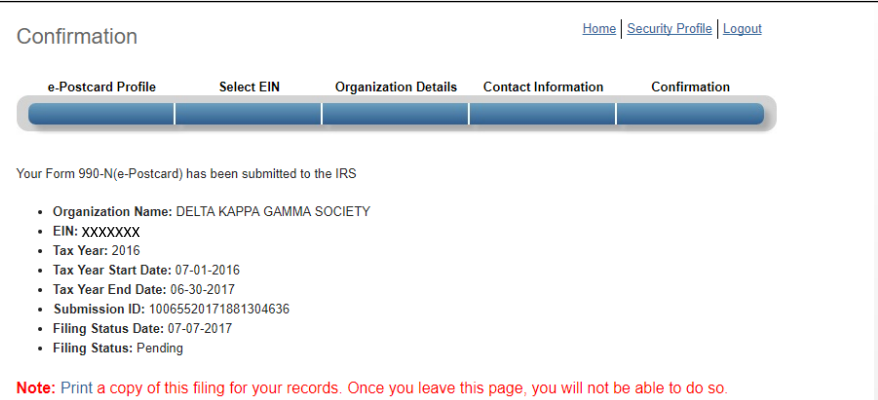

MANAGE FORM 990-N SUBMISSIONS

After printing, **Logout** .